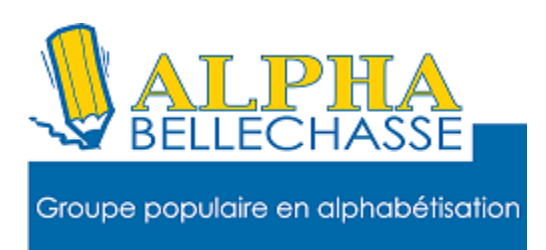

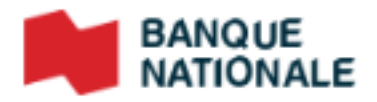

#### Créer un compte

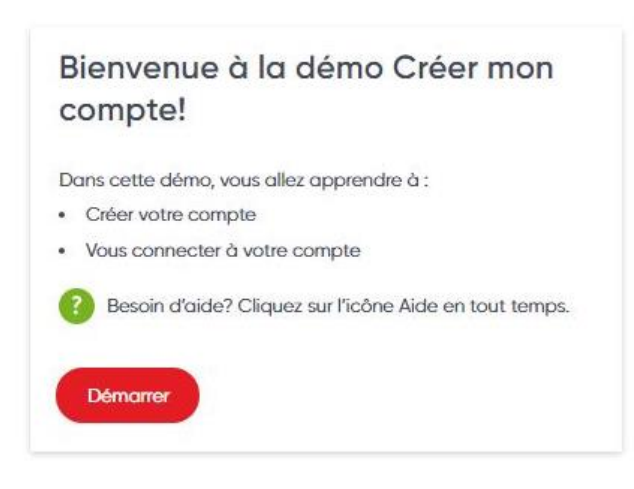

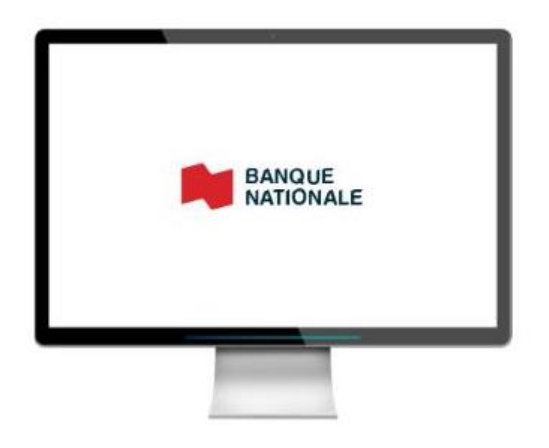

- 1 Allez sur Google
- 2 Tapez BNC

### 3 Cliquez sur

www.bnc.ca

#### Banque Nationale: Solutions bancaires aux particuliers

Vous cherchez une banque pour réaliser vos projets? Découvrez des services financiers pour particuliers qui s'adaptent à vos besoins. Vous avez consulté cette page 3 fois. Dernière visite : 20-04-21

#### Ma banque en ligne

Ma banque en ligne. Vos finances

**Entreprises** 

Découvrez l'éventail de solutions et

### Vous arriverez sur cette page

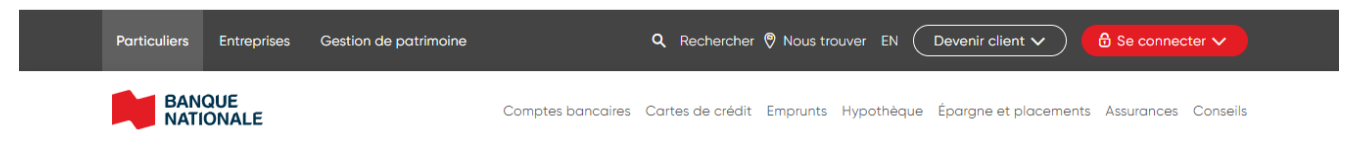

# Cliquez sur se connecter et cliquez encore sur particulier

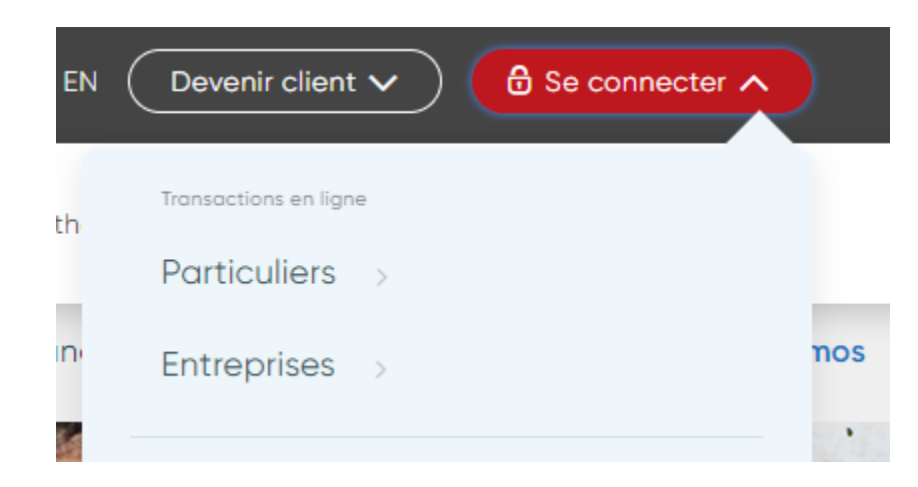

### C'est cette page qui va apparaître

## Créer mon compte  $\langle 2/16 \rangle$ English BANQUE Réglisons **Bonjour** Entrez votre courriel Entrez votre mot de passe nr de mai **(i)** C'est votre première connexion? compte pour a

# 4 Faire un clic gauche sur créer un compte au bas de la page

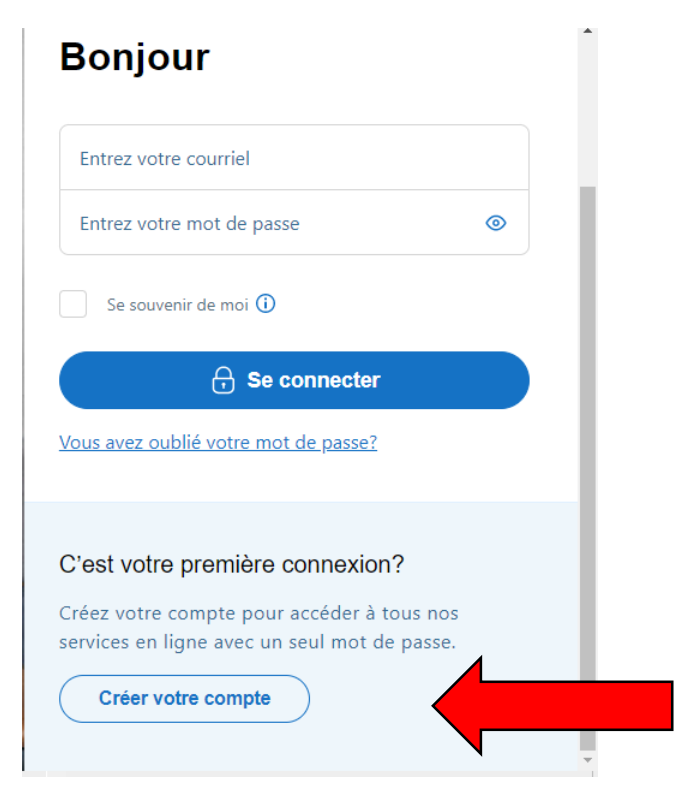

### Prenez le temps de bien lire chaque fenêtre,

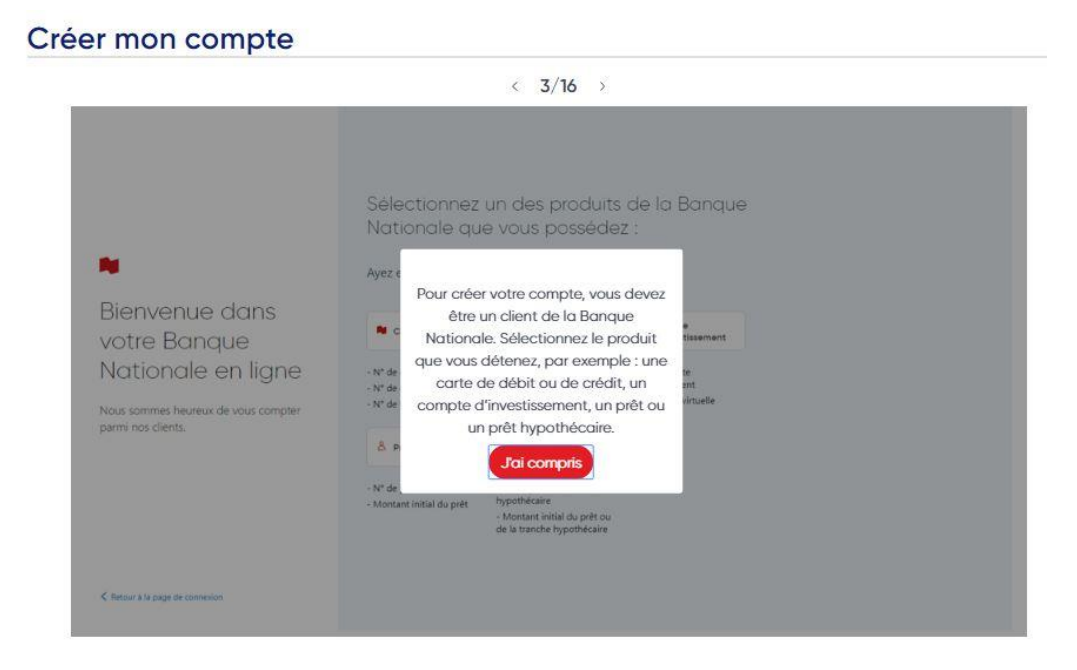

### Il est écrit ceci,

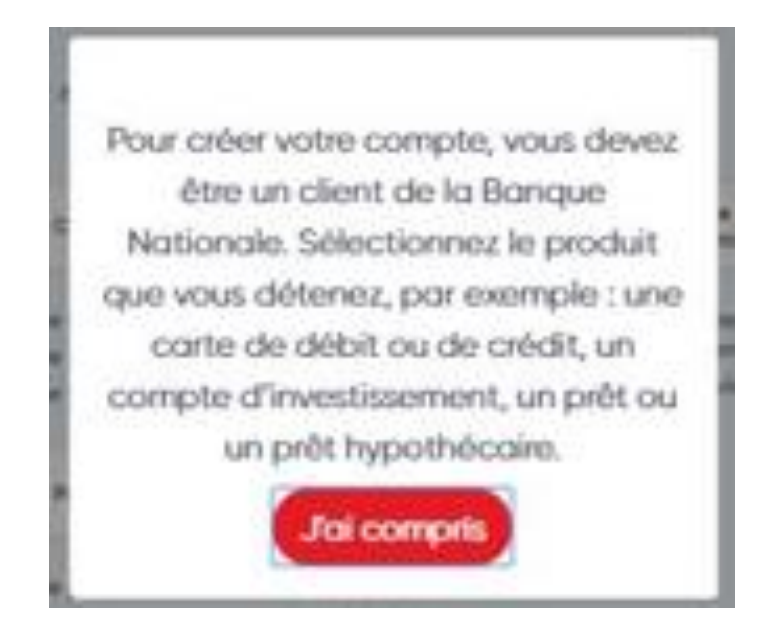

# Sélectionnez un produit de la Banque Nationale que vous possédez. Ici on a choisi carte de débit.

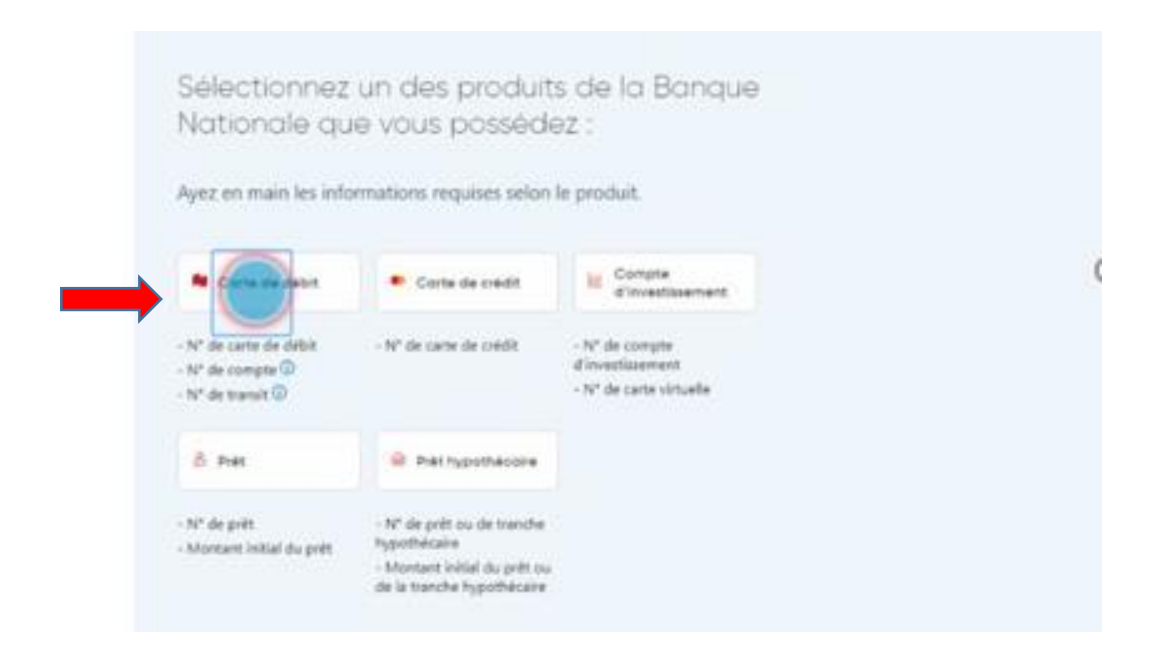

# Entrez vos informations bancaires, numéro de cartes à 12 chiffres

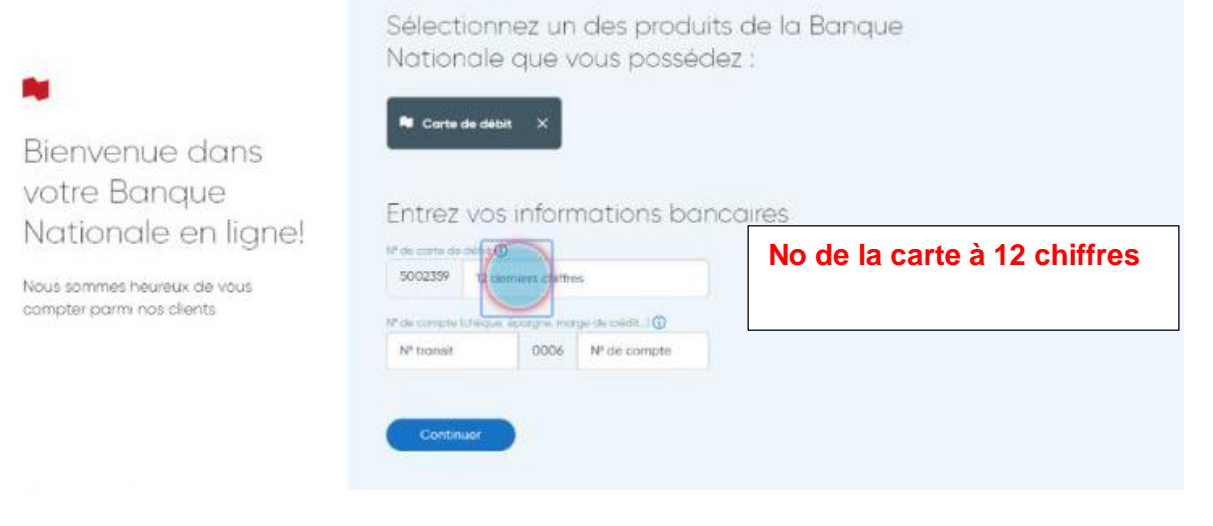

#### Entrez votre numéro de transit

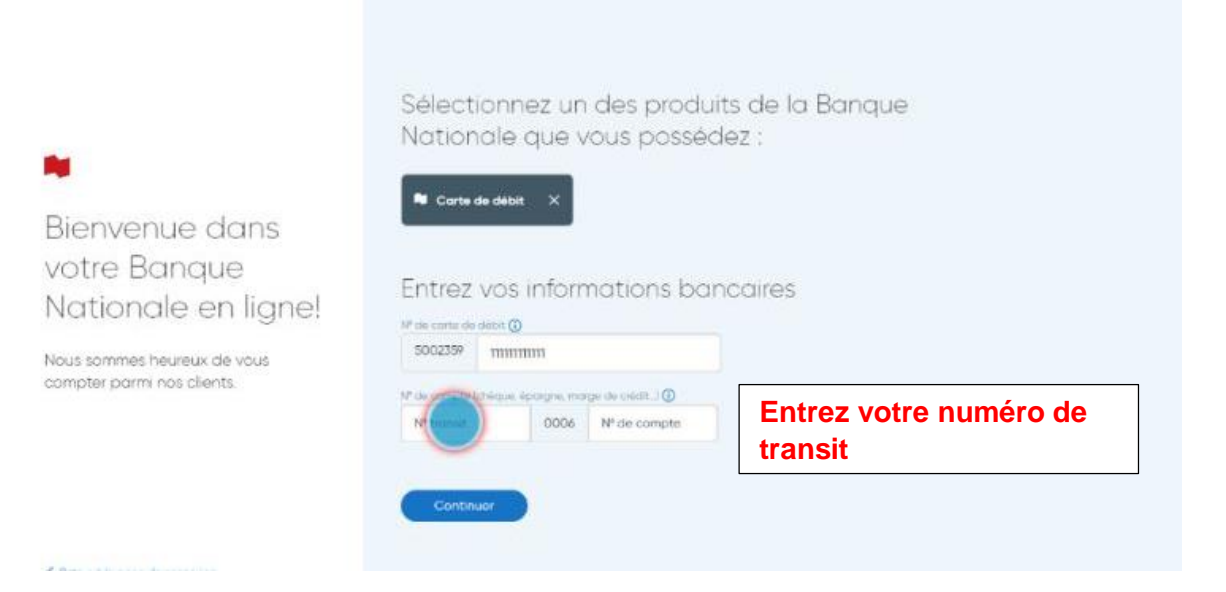

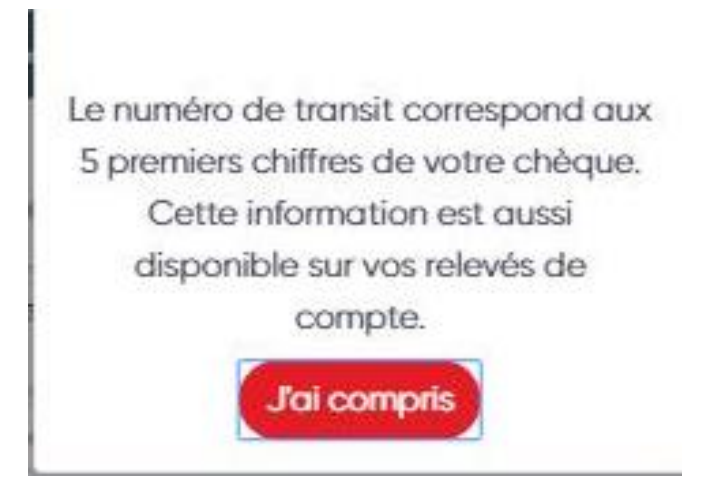

## Entrez le numéro de compte dans le champs numéro de compte

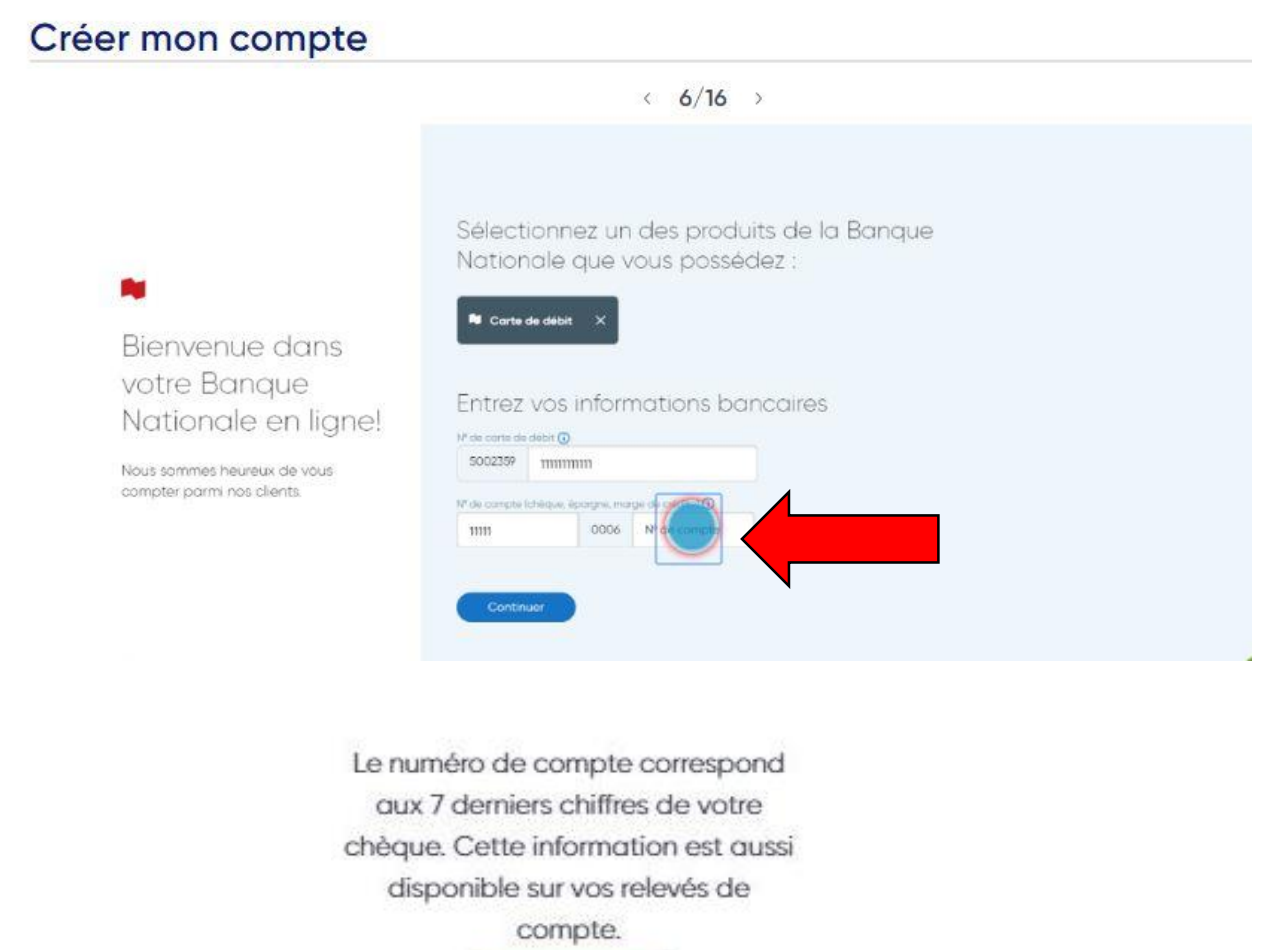

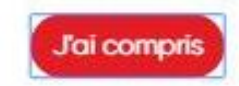

### Appuyez sur continuer

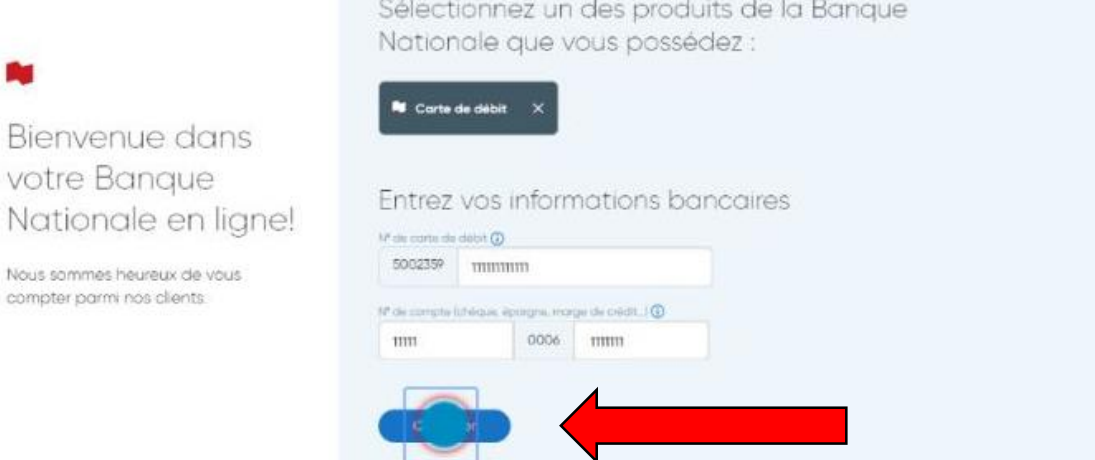

# Sélectionnez votre date de naissance dans le calendrier

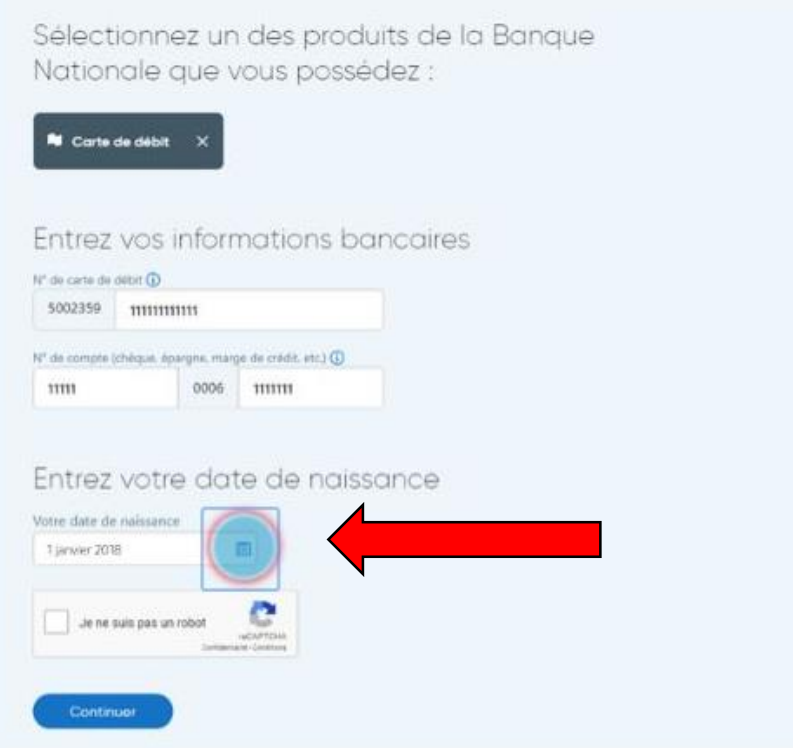

## Cochez la case je ne suis pas un robot

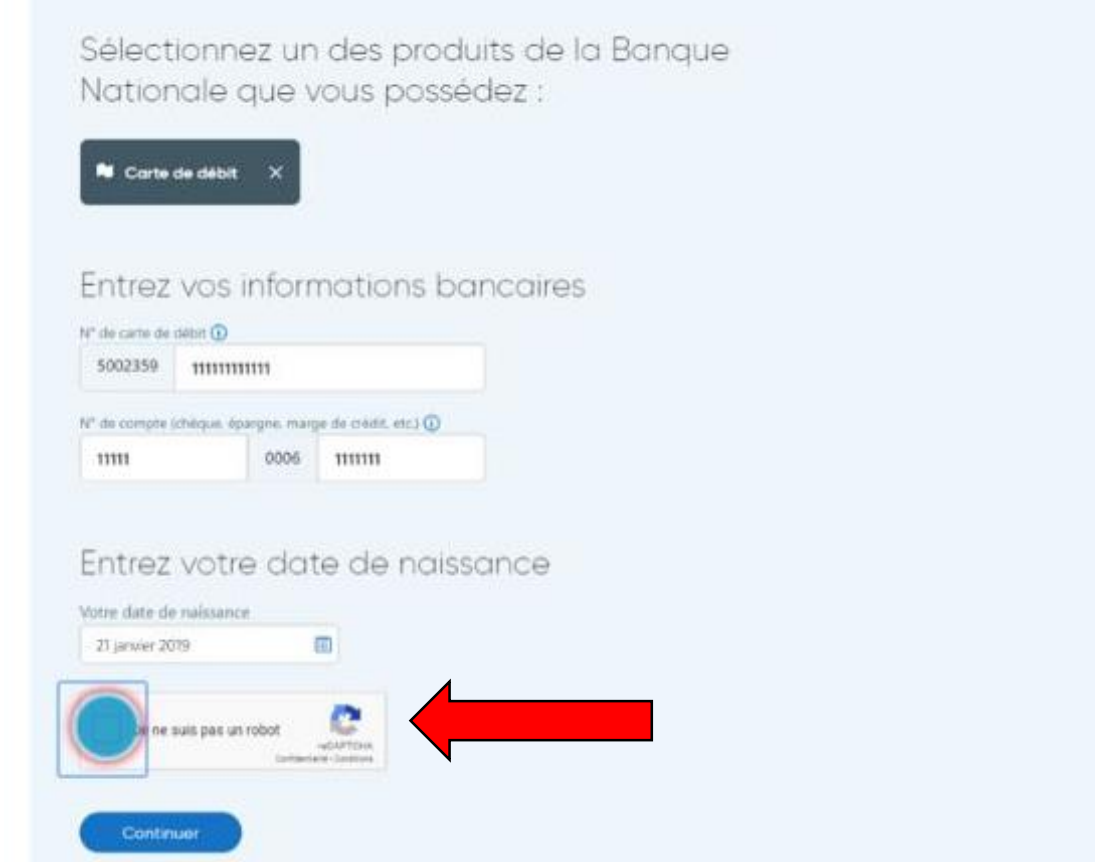

# Cliquez sur continuer

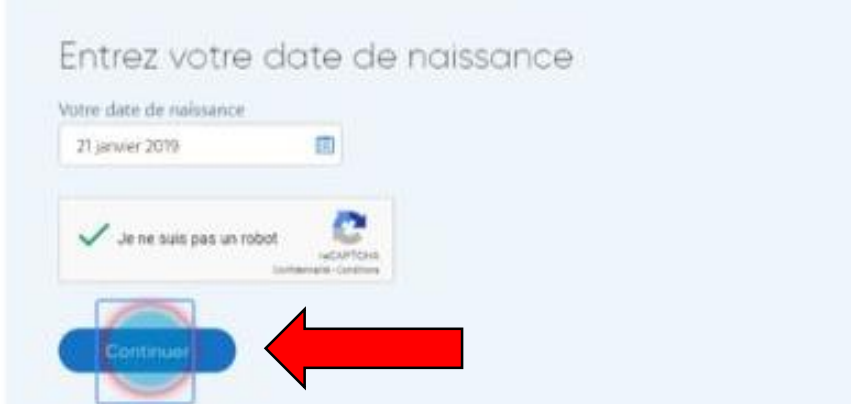

#### Cliquez sur créer un accès

nou

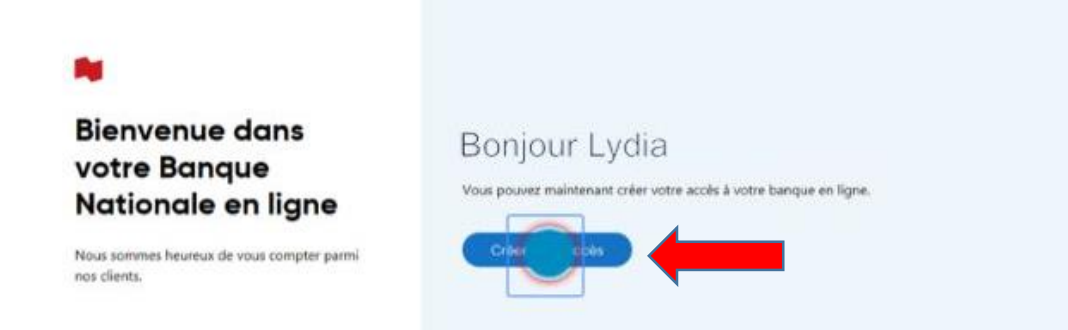

# Entrez votre courriel dans le champ entrez votre courriel

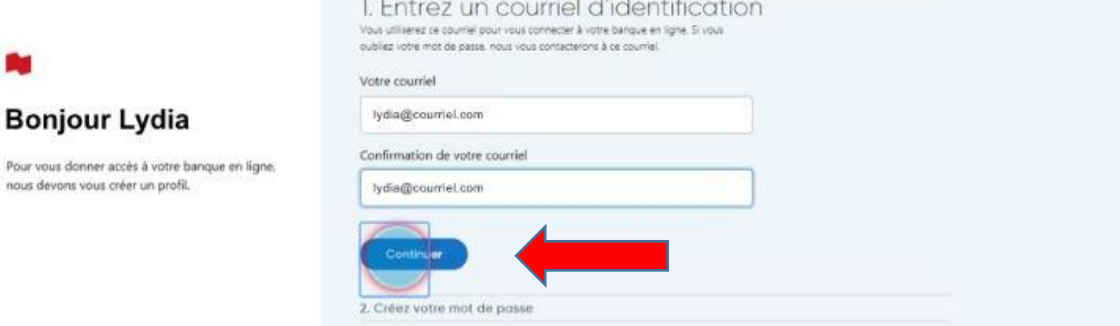

#### Créez votre mot de passe et retapez-le

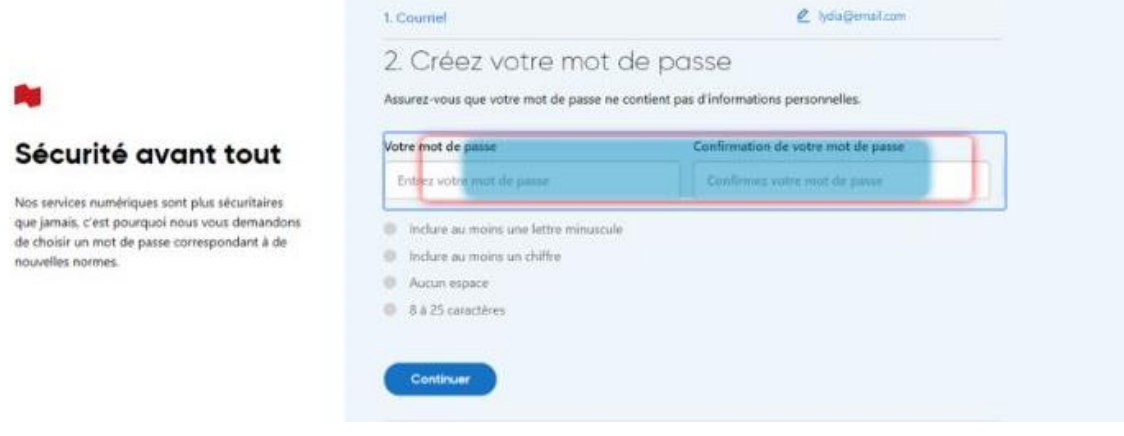

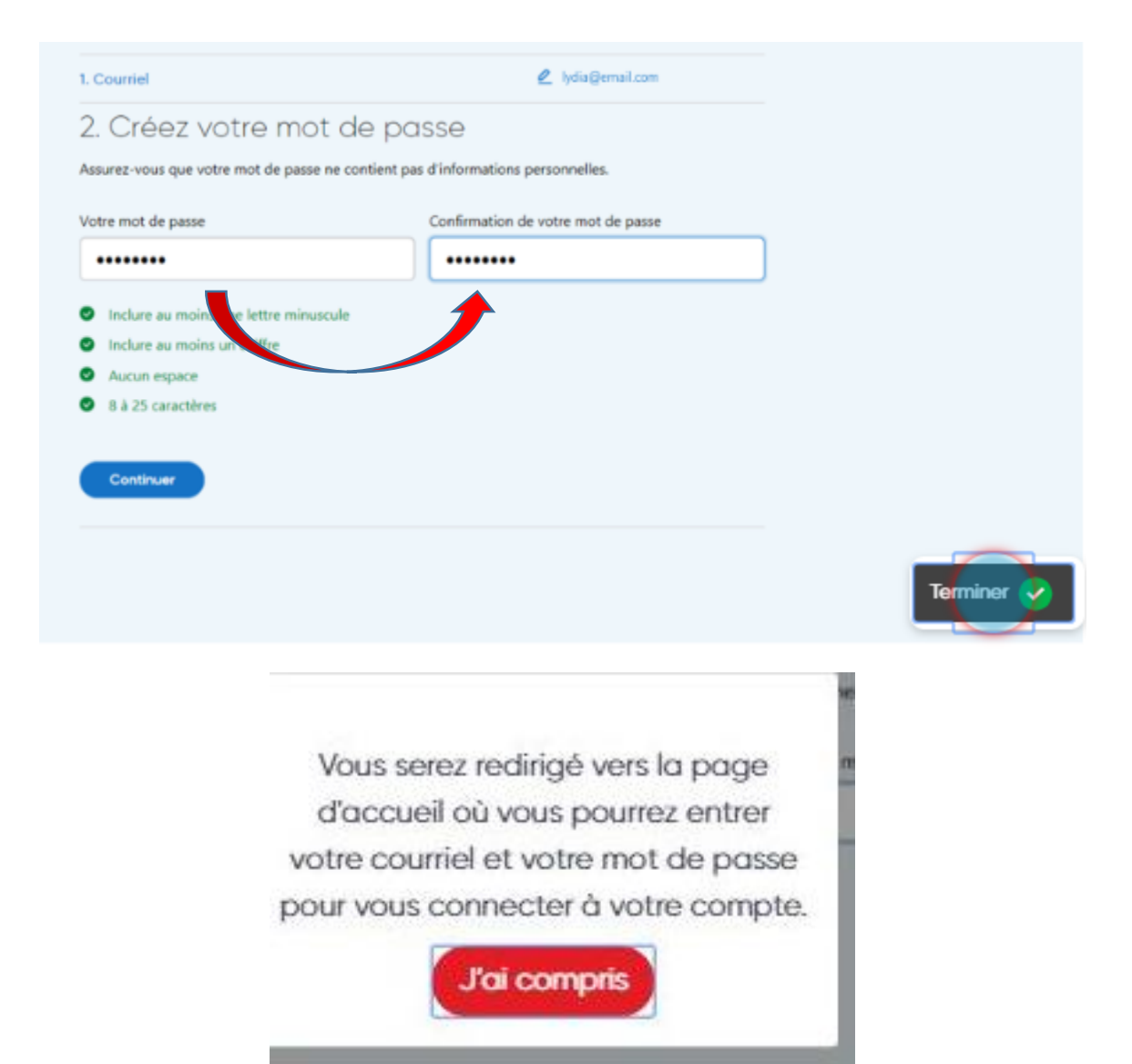

### Cliquez sur terminer

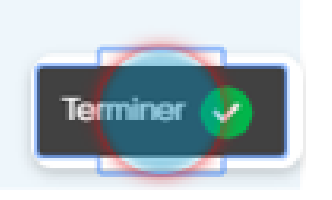

Capture écran prises sur le site de la Banque Nationale

Réaliser par: Lyne Gaudreau, formatrice